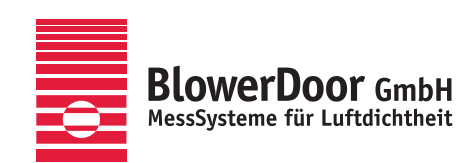

# **Bau.Tools BlowerDoor**

**OFLIR** 

B

**BlowerDoor** G

Ganzjährig einsetzbares Prüfverfahren zur Ortung von Luftleckagen mittels BlowerDoor und Thermografie

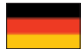

**Alle Rechte an der Software Bau.Tools BlowerDoor liegen bei der bgk infrarotservice GmbH, D-01591 Riesa.** 

#### **Impressum**

BlowerDoor GmbH MessSysteme für Luftdichtheit Zum Energie- und Umweltzentrum 1 D-31832 Springe-Eldagsen

Telefon +49 (0) 50 44 / 975 -40 Telefax +49 (0) 50 44 / 975 -44 info@blowerdoor.de www.blowerdoor.de

Das Werk einschließlich aller Abbildungen ist urheberrechtlich geschützt. Jede Verwertung außerhalb der Grenzen des Urheberrechtsgesetzes ist ohne Zustimmung des Herausgebers unzulässig und strafbar. Das gilt insbesondere für Vervielfältigungen, Übersetzungen, Mikroverfilmungen und die Einspeicherung und Bearbeitung in elektronische Systeme.

# Inhalt

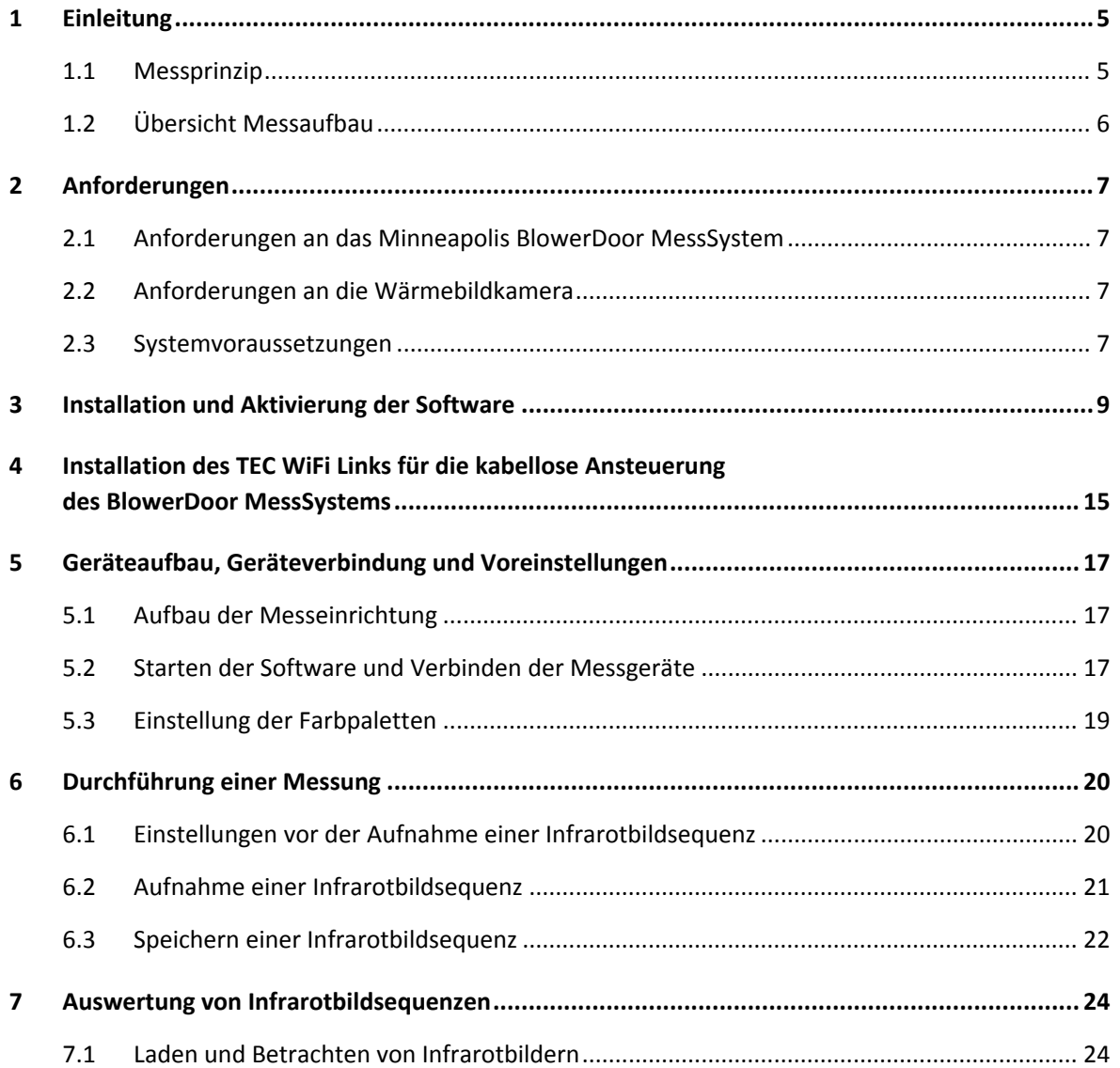

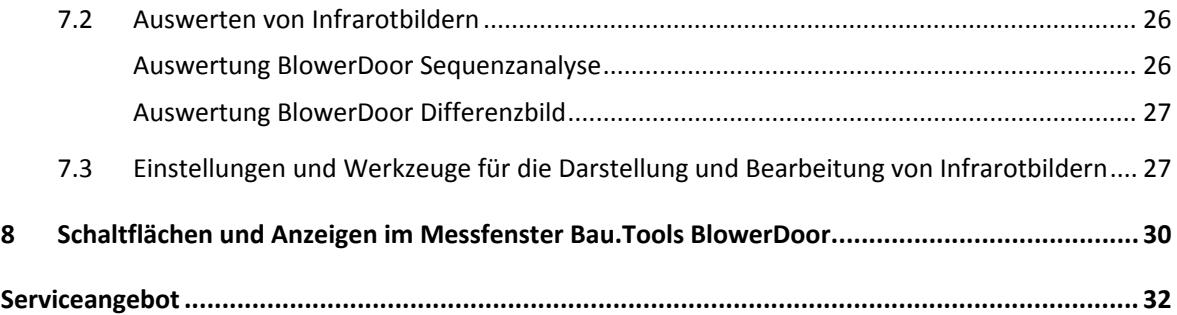

# **1 Einleitung**

## **1.1 Messprinzip**

Bau.Tools BlowerDoor ist ein ganzjährig einsetzbares Prüfverfahren zur Analyse von Luftleckagen und Lufthinterströmungen mittels BlowerDoor und Thermografie.

Das speziell für den Einsatz eines Minneapolis BlowerDoor MessSystems und einer Wärmebildkamera des Herstellers FLIR Systems entwickelte innovative Prüfverfahren arbeitet bereits bei geringsten Temperaturdifferenzen und kann in der Regel ganzjährig eingesetzt werden. Luftleckagen und Lufthinterströmungen können sicher lokalisiert und bildlich dargestellt werden.

FLIR‐Wärmebildkameras haben ein thermisches Auflösungsvermögen von 0,03 bis 0,08 Kelvin. Bereits das 5‐fache des kleinsten Auflösungsvermögens liefert sicher reproduzierbare Ergebnisse, um Luft‐ leckagen und Lufthinterströmungen zu orten. Temperaturdifferenzen auf Thermogrammen von 0,15 bis 0,4 Kelvin werden mithilfe von Bau.Tools BlowerDoor erkennbar. Denn gerade diese minimalen – auf dem Normalthermogramm nicht oder nur schwer wahrnehmbaren Differenzen – werden durch die computergestützte Sequenzanalyse herausgearbeitet und visualisiert.

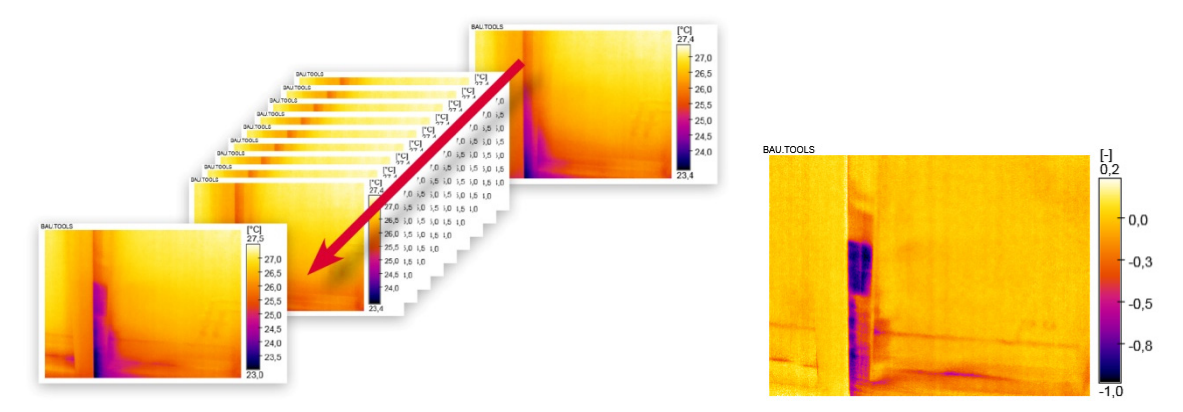

*Abb. 1.1: Bei der Sequenzanalyse werden alle Thermogramme einer Bildsequenz ausgewertet. Rechts: Die Sequenzanalyse zeigt die Veränderungen im Untersuchungszeitraum auf.* 

Mittels Laptop werden das BlowerDoor MessSystem und die FLIR‐Wärmebildkamera angesteuert und Thermogramme sowie die Druckkurve für den Bericht abgespeichert. Die laufend neu generierte Sequenzanalyse wird live am Computer verfolgt, der Nutzer entscheidet anhand der angezeigten Bilder, wann die Messung gespeichert wird.

# **1.2 Übersicht Messaufbau**

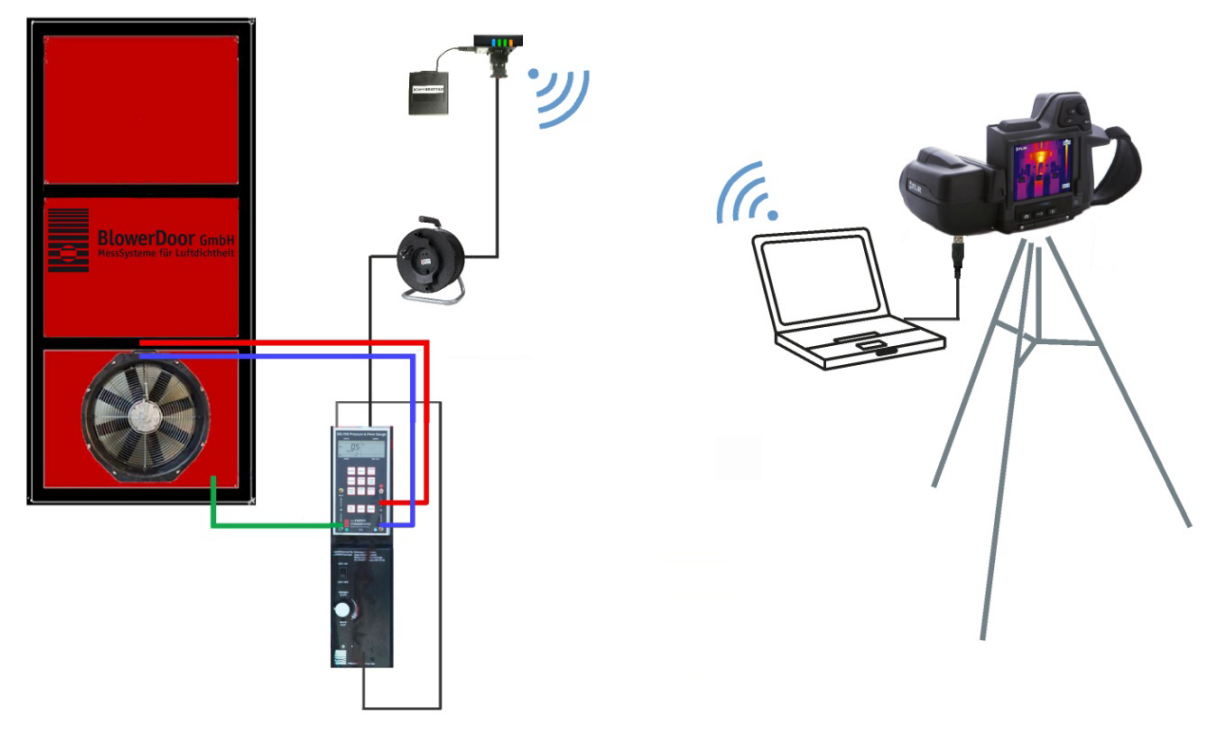

*Abb. 1.2: Empfohlener Geräteaufbau für die Messung mit Bau.Tools BlowerDoor*

Das BlowerDoor MessSystem wird wie gewohnt in eine geeignete Außentür eingebaut. Beim Geräteaufbau in Abb. 1.2 werden Regler und DG‐700 am Rahmen platziert. Das DG‐700 und der Laptop sind per TEC WiFi Link kabellos verbunden. Die Infrarotkamera und der Laptop sind per Kabel verbunden.

Der TEC WiFi Link kann direkt auf dem DG‐700 aufgesetzt werden. Wenn die Distanz zu groß oder die Abschirmung zu stark ist, empfiehlt es sich, durch ein serielles Datenkabel (50 m auf Kabeltrommel) zwischen DG‐700 und WiFi Link die Distanz zum Laptop zu verkleinern. Die Stromversorgung des WiFi Link erfolgt dann mit einem externen Batteriepaket.

Alternative Aufbaumöglichkeiten können bei der BlowerDoor GmbH erfragt werden.

# **2 Anforderungen**

#### **2.1 Anforderungen an das Minneapolis BlowerDoor MessSystem**

• BlowerDoor MessSystem (BlowerDoor Standard, BlowerDoor MiniFan, BlowerDoor MultipleFan) mit Differenzdruckmessgerät DG‐700

#### **Empfohlene Zusatzausrüstung:**

- Laptopständer
- TEC WiFi Link für die kabellose Verbindung des BlowerDoor MessSystems mit dem Laptop
- externes Batteriegehäuse für TEC WiFi Link
- serielles Datenkabel lang auf Kabeltrommel  $(2 \times RS232/50 \text{ m})$

#### **Für BlowerDoor Luftdichtheitsmessungen von Gebäuden mit TEC WiFi Link benötigen Sie:**

• Software TECTITE Express ab Version 4.1

## **2.2 Anforderungen an die Wärmebildkamera**

FLIR‐Infrarotkamera mit USB‐, WLAN‐ oder Gigabit‐Ethernet‐Verbindung mit Kamerastativ.

Die mit Bau.Tools BlowerDoor kompatiblen FLIR‐Wärmebildkamera‐Serien erfragen Sie bitte bei der BlowerDoor GmbH.

# **2.3 Systemvoraussetzungen**

Für ein flüssiges Arbeiten mit der Software benötigen Sie einen Laptop mit folgender Mindestanforderung:

- Aktueller INTEL / AMD CPU
- Vollversionen der folgenden Betriebssysteme: Windows Vista, Windows 7, Windows 8, Windows 10
- $\bullet$  Microsoft FRAMEWORK 4.0
- 512 MB Arbeitsspeicher
- 75 MB freier Festplattenspeicher für das Programm
- Festplattenspeicher für das Speichern der Infrarotbilder (abhängig von der abzuspeichernden Infrarotbildanzahl)
- 1024 x 768 Bildschirmauflösung
- Internetverbindung für die Produktaktivierung/Produktaktualisierung

# **3 Installation und Aktivierung der Software**

Für die korrekte Installation der Software Bau.Tools BlowerDoor benötigen Sie Administratorrechte auf Ihrem Computer.

 Laden Sie bitte die Installationsdatei in der 32‐ bzw. 64‐Bit‐Version (abhängig von Ihrem Betriebssystem) von der Internetseite, die Ihnen per E‐Mail mitgeteilt wurde.

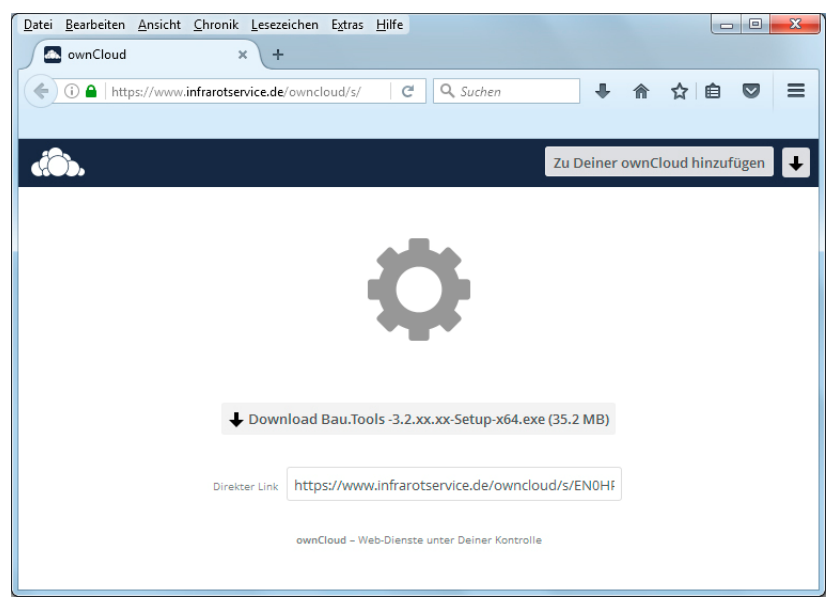

*Abb. 3.1*

#### **Bevor Sie Bau.Tools BlowerDoor installieren:**

- Überzeugen Sie sich, dass alle Programme geschlossen sind.
- Deinstallieren Sie ältere Versionen von Bau.Tools BlowerDoor einschließlich deren Komponenten.
- Stellen Sie sicher, dass auf Ihrem Computer ein aktualisiertes Betriebssystem vorhanden ist; gegebenenfalls muss ein Windows‐Update ausgeführt werden.

#### **Vorgehensweise:**

- Starten Sie nach dem vollständigen Download das Setup-Programm "BauTools-Versionsnummer-Setup.exe" mit Administratorrechten durch Doppelklick.
- Wählen Sie die gewünschte Setup-Sprache aus und starten Sie den Setupvorgang mit"OK".

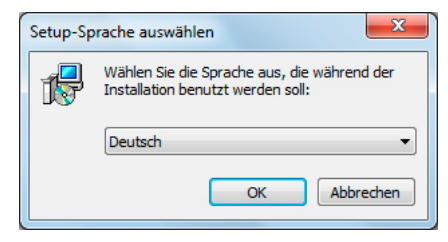

*Abb. 3.2*

• Lesen Sie die Lizenzvereinbarung sorgfältig durch. Wählen Sie "Ich akzeptiere die Vereinbarung" nur, wenn Sie der Lizenzvereinbarung ausdrücklich zustimmen. Klicken Sie auf "Weiter", um den Setupvorgang fortzusetzen.

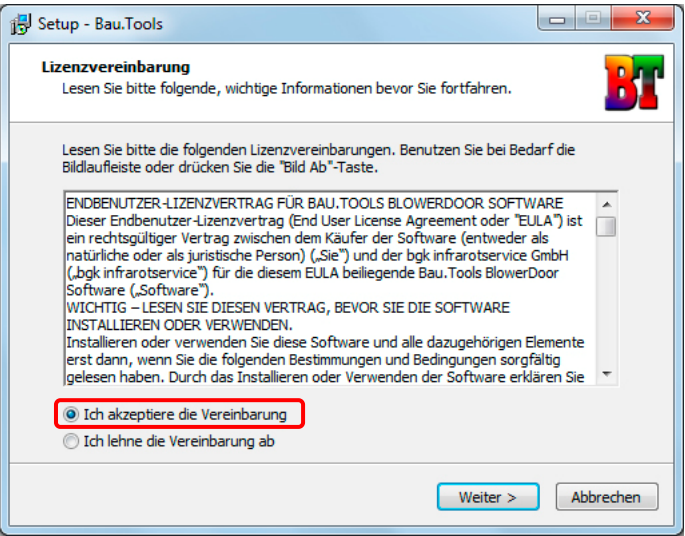

*Abb. 3.3*

 Auswahl des Installationsverzeichnisses und des Startmenü‐Ordners: Das Setup schlägt Ihnen das Standardverzeichnis vor. Ein anderes Verzeichnis kann mit "Durchsuchen..." ausgewählt werden. Klicken Sie auf "Weiter", um den Setupvorgang fortzusetzen.

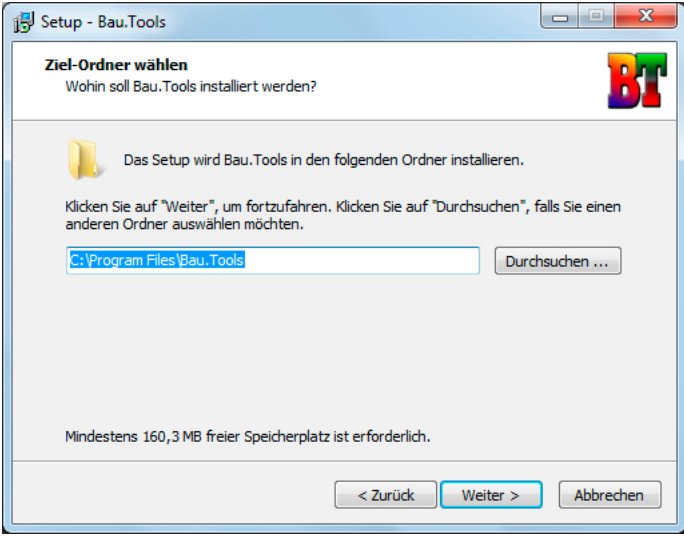

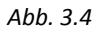

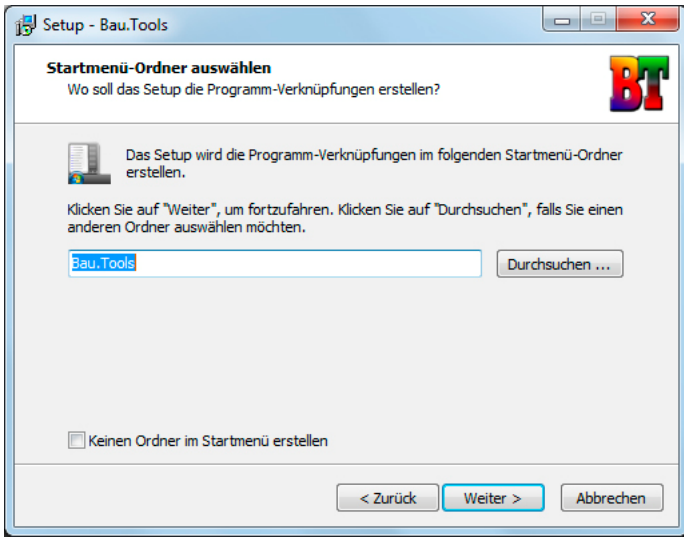

*Abb. 3.5*

 Wählen Sie aus, ob Sie auf dem Bildschirm und in der Schnellstartleiste ein Start‐Symbol wünschen. Klicken Sie auf "Weiter", um den Setupvorgang fortzusetzen.

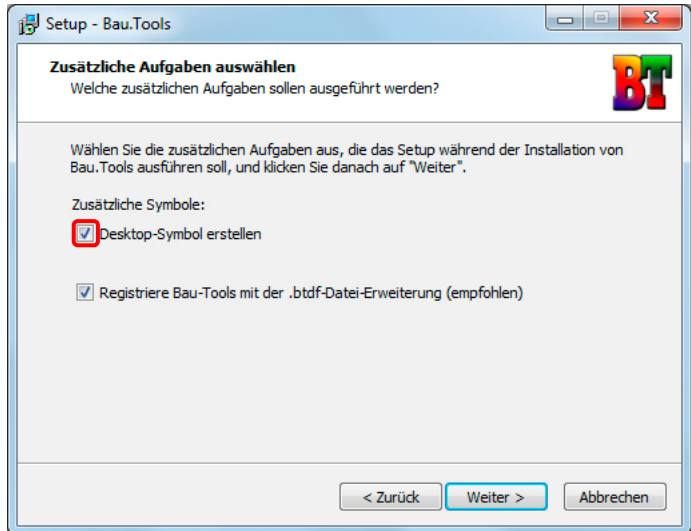

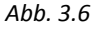

• Klicken Sie auf "Installieren", um alle benötigten Dateien auf Ihren Computer zu kopieren.

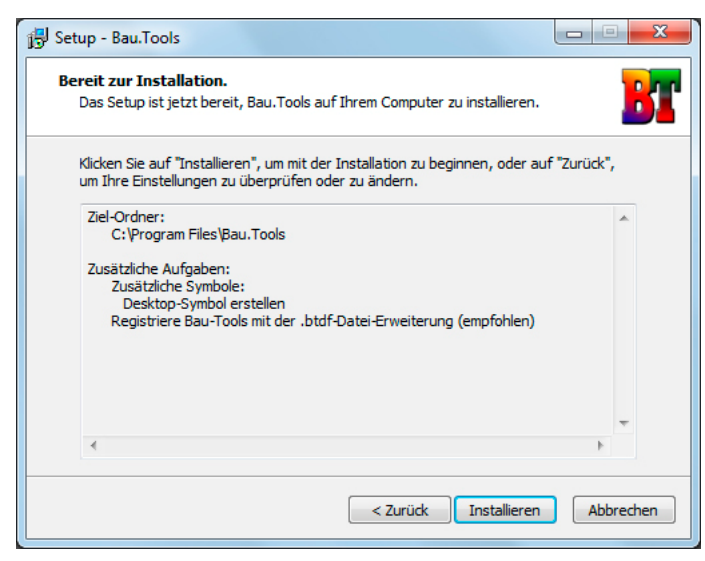

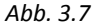

● Die Installation ist abgeschlossen. Mit Klick auf "Weiter" schließen Sie die Setup-Datei.

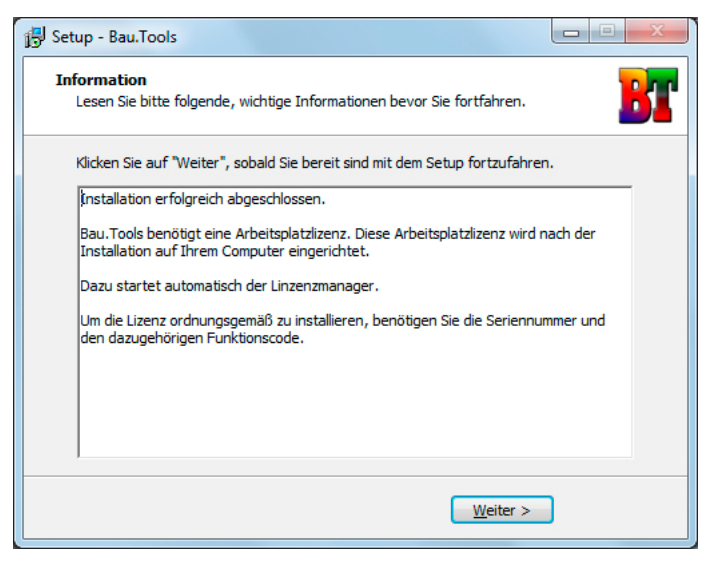

*Abb. 3.8*

 Für die Aktivierung der Software startet der Bau.Tools License Manager automatisch nach Beendigung des Setupvorgangs. Klicken Sie auf "Fertigstellen".

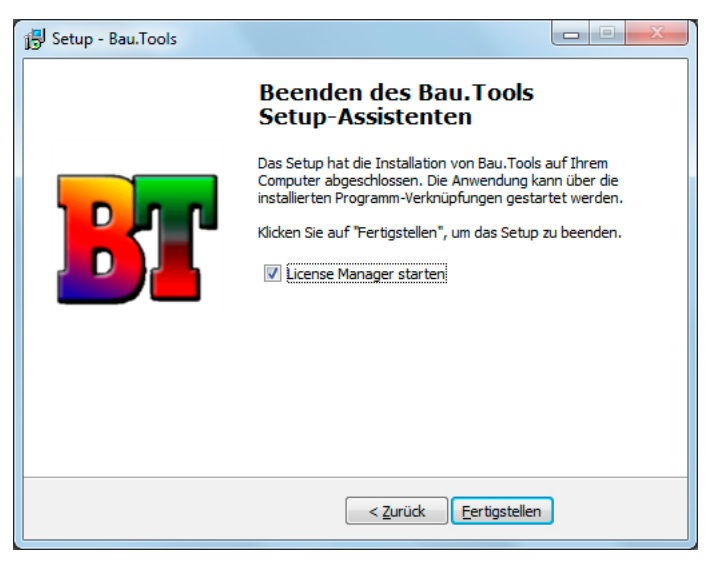

*Abb. 3.9*

 Füllen Sie im License Manager die gekennzeichneten Felder aus, geben Sie Ihren Serienschlüssel ein und klicken Sie auf "Eingabedaten prüfen".

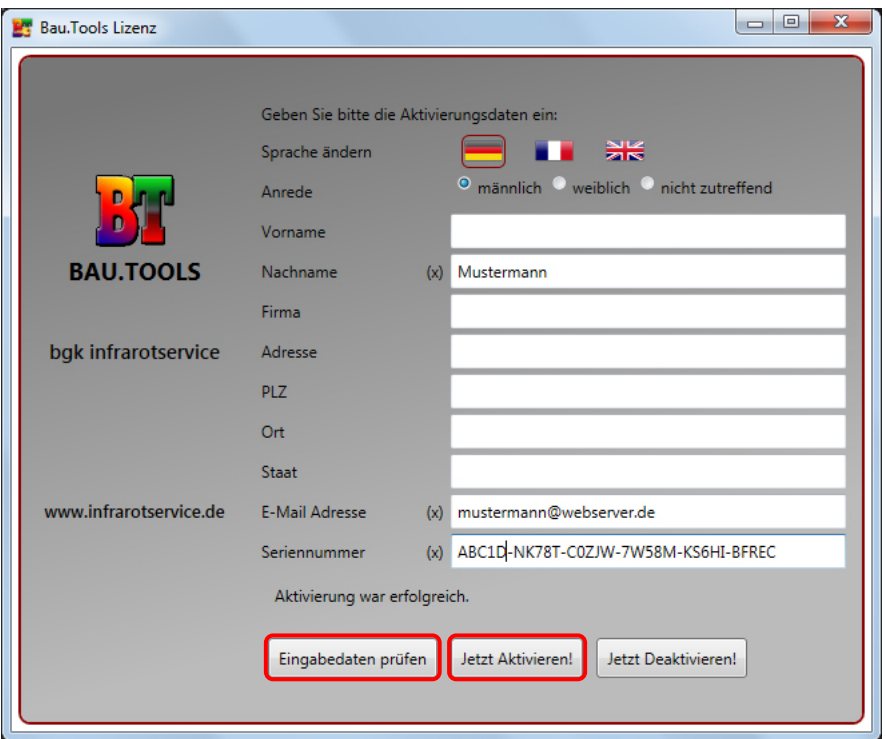

*Abb. 3.10*

Nach erfolgreicher Prüfung (OK) klicken Sie auf "Jetzt Aktivieren". Nach erfolgreicher Aktivierung schließen Sie das Fenster über  $\mathbb{R}$ .

# **4 Installation des TEC WiFi Links für die kabellose Ansteuerung des BlowerDoor MessSystems**

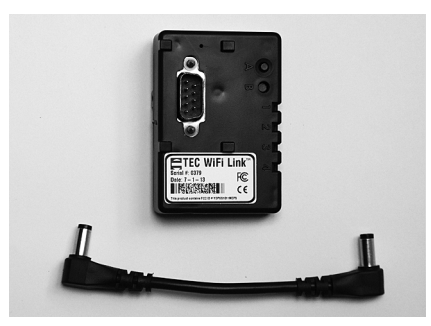

## **Voraussetzung: TEC WiFi Link**

Für die kabellose Ansteuerung des BlowerDoor MessSystems, muss ein TEC WiFi Link am DG‐700 installiert und die WiFi‐ Verbindung zu Ihrem Laptop hergestellt werden.

*Abb. 4.1*

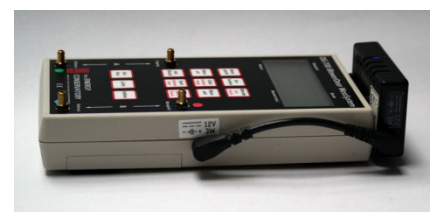

*Abb. 4.2: DG‐700 mit TEC WiFi Link*

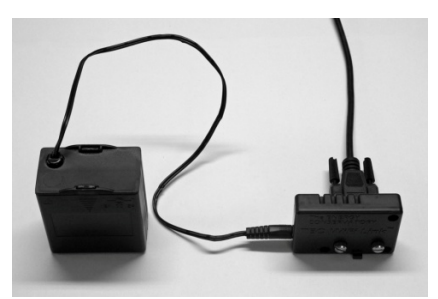

*Abb. 4.3: TEC WiFi Link mit externer Stromversorgung* 

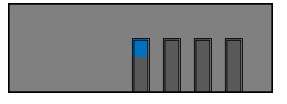

*Abb. 4.4*

 **Stecken Sie den TEC WiFi Link auf die serielle Schnittstelle des DG‐700** und ziehen Sie beide Feststellschrauben fest. Bringen Sie das Stromkabel zwischen dem TEC WiFi Link und dem DG‐700 an.

#### *Hinweis:*

Es kann ein serielles Kabel zwischen DG‐700 und TEC WiFi Link angebracht werden, um die Distanz zwischen TEC WiFi Link und Laptop zu reduzieren (Reichweite Access Point).

Die Stromversorgung des TEC WiFi Link erfolgt dann über ein externes Batteriegehäuse.

Die blaue Kontrollleuchte Nr. 1 am TEC WiFi Link zeigt an, dass er mit Strom versorgt wird.

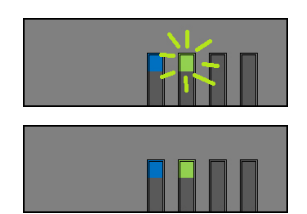

*Abb. 4.5*

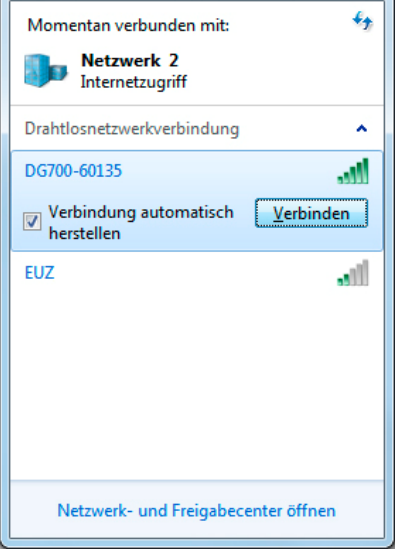

**Schalten Sie das DG‐700 über die Taste** *Ein‐/Aus* **ein.** 

Die grüne Kontrollleuchte Nr. 2 am TEC WiFi Link blinkt zunächst.

Sobald sie konstant leuchtet, ist ein Zugriff (Wireless Access Point) auf das vom TEC WiFi Link bereitgestellte kabellose Netzwerk möglich.

Solange diese grüne Kontrollleuchte Nr. 2 leuchtet, ist eine manuelle Bedienung über die Tasten des DG‐700 nicht mehr möglich. Die Anzeige des DG‐700 bleibt an.

# **Wählen Sie auf Ihrem Laptop das TEC WiFi Link Drahtlosnetzwerk aus und verbinden Sie ihn damit.**

Das Netzwerk wird "DG700-SN" genannt (SN steht für die Seriennummer des Druckmessgerätes). Bei der ersten Verbindung mit diesem Netzwerk werden Sie nach einem Passwort gefragt. Geben Sie hier das voreingestellte Passwort *tecwifi12* ein.

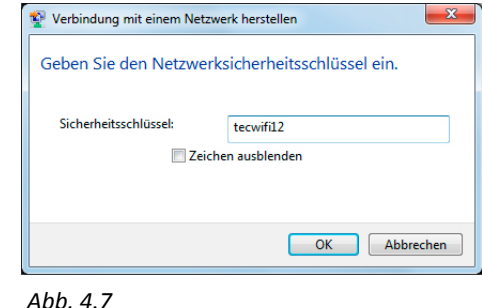

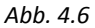

#### *Hinweis:*

Ist Ihr Laptop derzeit mit einem anderen Drahtlosnetzwerk verbunden, müssen Sie die Verbindung zu diesem Netzwerk unterbrechen, bevor Sie die Verbindung zum TEC WiFi Link Netzwerk herstellen. Das DG‐700 muss eingeschaltet sein, damit das TEC WiFi Link Netzwerk auf Ihrem Laptop sichtbar ist.

**Detaillierte Informationen zu weiteren Konfigurationsmöglichkeiten des TEC WiFi Links entnehmen Sie bitte den Handbüchern BlowerDoor Standard und BlowerDoor MiniFan.**

# **5 Geräteaufbau, Geräteverbindung und Voreinstellungen**

# **5.1 Aufbau der Messeinrichtung**

Bauen Sie das BlowerDoor MessSystem wie gewohnt auf. Detailinformationen zum Geräteaufbau entnehmen Sie bitte Ihrem Handbuch. Die aktuellen Handbücher zum MessSystem BlowerDoor Standard, BlowerDoor MiniFan und BlowerDoor MultipleFan stehen auf der Webseite www.blowerdoor.de zum Download bereit.

Schalten Sie das DG‐700 ein. Stellen Sie vor Beginn der Messung sicher, dass der Drehzahlregler eingeschaltet ist und der Drehknopf auf Minimum steht.

Die Bedienung der Wärmebildkamera und des BlowerDoor MessSystems erfolgt über den Laptop und die Software Bau.Tools BlowerDoor. Wir empfehlen den kabellosen Anschluss des DG‐700 per TEC WiFi Link.

Positionieren Sie die FLIR‐Wärmebildkamera auf einem Stativ, verbinden Sie die Kamera mit dem Laptop (siehe Abb. 1.2) und schalten Sie sie ein.

# **5.2 Starten der Software und Verbinden der Messgeräte**

| <b>BT</b> Bau.Tools                                                              | $\overline{\mathbf{x}}$<br>-6<br>$\Box$ |
|----------------------------------------------------------------------------------|-----------------------------------------|
| ö                                                                                |                                         |
| $\left \left \left \left \right \right \right $ 1 / 1<br>$\overline{\mathbb{R}}$ | $\Rightarrow$<br>ID                     |
|                                                                                  |                                         |
| Datensätze                                                                       |                                         |
| Module                                                                           |                                         |
| Export                                                                           |                                         |
| Auswertungen                                                                     |                                         |
| Einstellungen                                                                    |                                         |
|                                                                                  |                                         |
| Status OK!                                                                       |                                         |

 **Starten der Software Bau.Tools BlowerDoor über das Icon auf dem Desktop.** 

Das Fenster *Bau.Tools* (Menüfenster) wird geöffnet.

*Abb. 5.1: Menüfenster Bau.Tools*

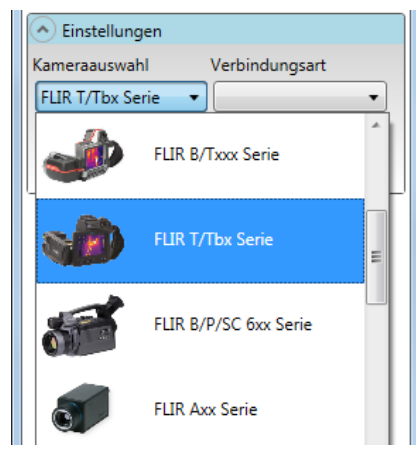

*Abb. 5.2*

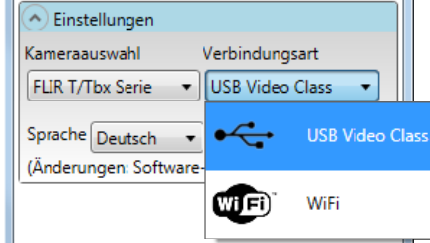

#### **Einrichten der FLIR‐Kamera im Menü** *Einstellungen*

Wählen Sie im Fenster *Bau.Tools* im Menü *Einstellungen* die angeschlossene Wärmebildkamera und die Verbindungsart aus.

Die zuletzt ausgewählten Kamera‐ und Verbindungs‐ einstellungen werden als Voreinstellung gespeichert.

# *Hinweis:*

Die Verbindung über USB Video Class (USB Kabel) ist die schnellste Verbindung und wird empfohlen!

*Abb. 5.3*

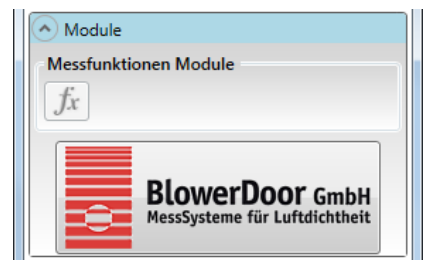

*Abb. 5.4: Geräte verbinden*

 **Verbinden von DG‐700 und FLIR‐Kamera mit der Software im Menü** *Module*

Mit Klick auf die Schaltfläche *BlowerDoor* öffnet sich das Messfenster *Bau.Tools BlowerDoor*. Es startet der Verbindungsaufbau zur Wärmebildkamera und zum DG‐700. Sobald die Verbindung hergestellt ist, wird das Live‐ Infrarotbild im Messfenster angezeigt (siehe Abb. 5.5).

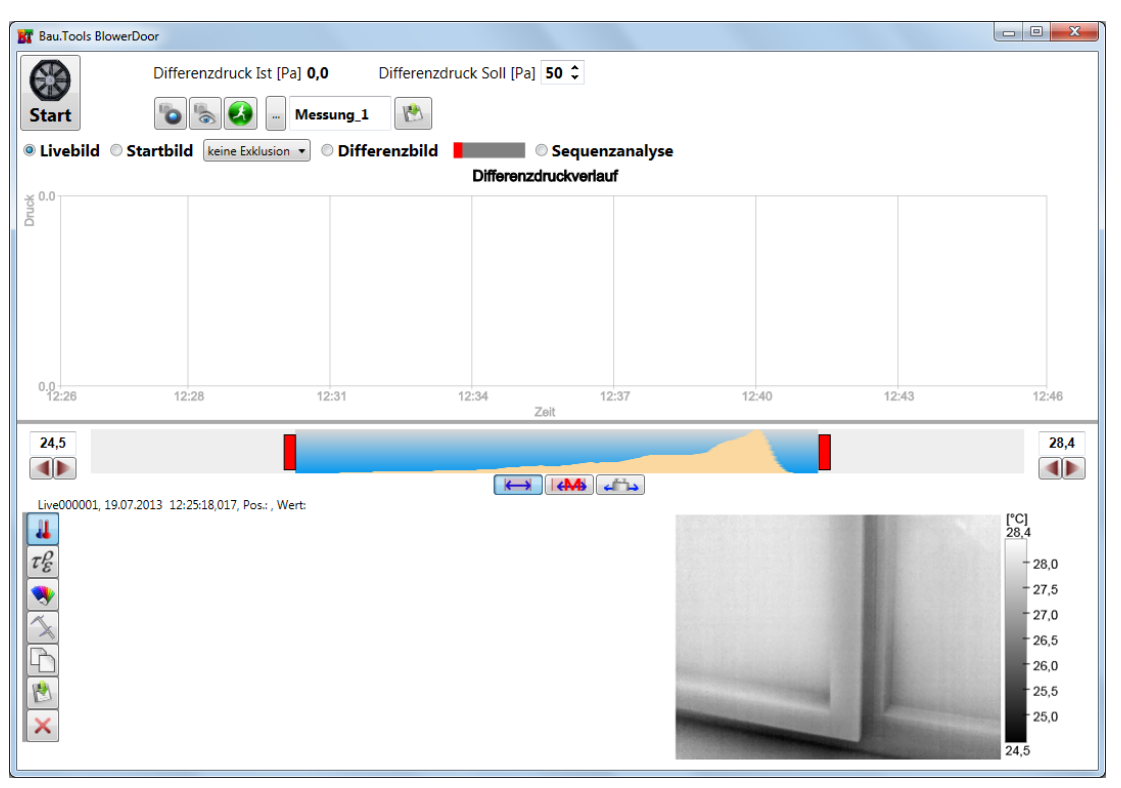

*Abb. 5.5: Messfenster Bau.Tools BlowerDoor*

# **5.3 Einstellung der Farbpaletten**

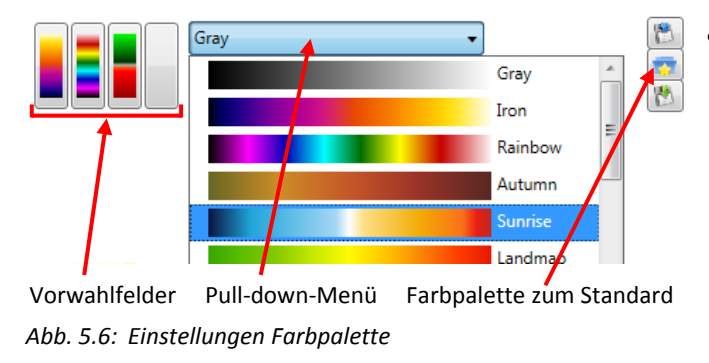

 **Farbpalette wählen und zum Standard** Über die Schaltfläche gelangen Sie

in das Menü *Farbpalette ändern.*

Wählen Sie für die Bildanzeige eine Farbpalette aus dem Pull‐down‐Menü und legen Sie sie als Standard fest. Die Farbpalette ist für alle Bildfenster voreingestellt.

# **6 Durchführung einer Messung**

Richten Sie die FLIR‐Wärmebildkamera auf das zu untersuchende Gebäudedetail und fokussieren Sie. Bei Kameras mit Autofokus und USB‐Verbindung zum Laptop kann die Fokussierung über die Schaltfläche *Kamera Autofokus* ausgelöst werden. Das Shuttern kann über die Schaltfläche *Kamerashutter manuell* erfolgen.

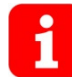

**Bei allen Schaltflächen der Software Bau.Tools BlowerDoor sind kurze, eindeutige Funktionsbezeichnungen (Tooltipps) hinterlegt. Führen Sie dazu den Mauszeiger über die Schaltfläche ohne zu klicken.**

Die wichtigsten Bedienschritte zur Erstellung und Speicherung einer Sequenzanalyse mit Bau.Tools BlowerDoor werden im Folgenden erläutert:

# **6.1 Einstellungen vor der Aufnahme einer Infrarotbildsequenz**

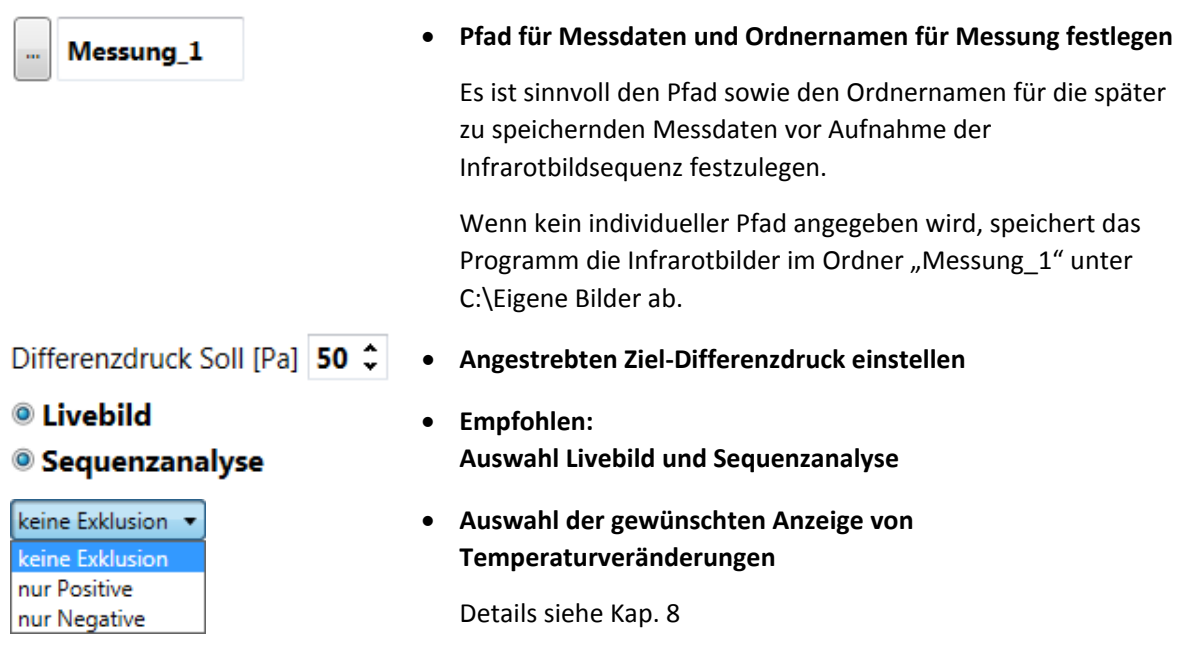

# **6.2 Aufnahme einer Infrarotbildsequenz**

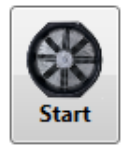

## **Starten des BlowerDoor Gebläses und Startbild setzen**

Stellen Sie vor Start des Gebläses sicher, dass der Drehzahlregler eingeschaltet ist und der Drehknopf auf Minimum steht.

Durch Klick auf den Start‐Button wird das BlowerDoor Gebläse gestartet und das Startbild gesetzt. Der Zielgebäudedruck wird eingeregelt. Wird der Zieldruck nicht erreicht, ist ein Blendentausch erforderlich (siehe Handbuch BlowerDoor MessSystem).

#### **Beobachten der live angezeigten Sequenzanalyse**

Während das BlowerDoor MessSystem den Zieldruck einregelt, beobachten Sie die live angezeigte Sequenzanalyse in (nahezu) Echtzeit, um zu beurteilen, wann ein aussagekräftiges Ergebnis erreicht ist. Sobald ein deutliches Ergebnis erzielt ist, speichern Sie die Infrarotbildsequenz.

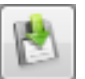

#### **Speichern der Infrarotbildsequenz**

Mit Klick auf *Speichern als…* werden die bis dahin aufgezeichneten Infrarotbilder unter dem zuvor festgelegten Pfad gespeichert (Details siehe Kapitel 6.3).

Ändern Sie für das Speichern weiterer Bildsequenzen jeweils den Ordnernamen (z.B. Messung\_1, Messung\_2, …). Bei erneutem Speichern im selben Ordner werden alle zuvor gespeicherten Infrarotbilder überschrieben und damit gelöscht.

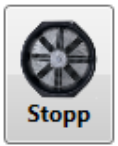

#### **Stoppen des BlowerDoor Gebläses**

Ist ein Messergebnis erzielt, stoppen Sie das Gebläse über den *Start‐/Stopp‐Button*.

**Messung 1** 

Messung 1

# **6.3 Speichern einer Infrarotbildsequenz**

#### **Pfad für Messdaten und Ordnernamen für Messung festlegen**

Wenn kein individueller Pfad angegeben wird, speichert das Programm die Infrarotbilder im Ordner "Messung 1" unter C:\Eigene Bilder ab.

Über die Schaltfläche *Pfad anlegen* kann ein projektbezogener Pfad festgelegt werden.

Im *Eingabefeld* wird der Ordnername festgelegt.

#### *Hinweis:*

Für jede Einzelmessung muss ein neuer Ordnername eingegeben werden, damit die Messdaten in einem separaten Ordner abgespeichert werden. Bei Speichern im selben Ordner werden alle zuvor gespeicherten Infrarotbilder überschrieben und können nicht wiederhergestellt werden.

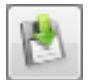

#### **Messung speichern**

Mit *Messung speichern als …* wird die aktuelle Bildsequenz im angegebenen Pfad und Ordner gespeichert.

Die Speicherung der Messdaten wird mit einer Meldung bestätigt.

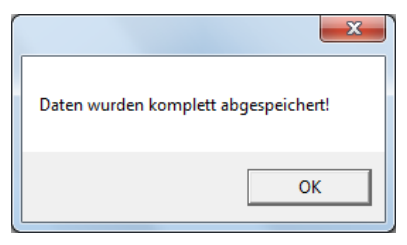

Falls der Ordner bereits vorhanden ist, erscheint eine Warnmeldung!

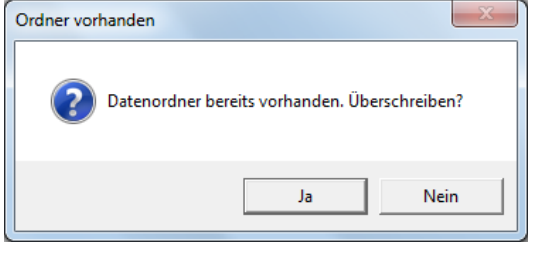

*Abb. 6.1 Abb. 6.2*

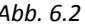

Die Infrarotbilder werden als .BTDF‐Dateien gespeichert.

Der Differenzdruckverlauf wird als png‐Datei gespeichert (siehe Abb. 6.3) und kann z. B. in die Berichtsdatei eingebunden werden.

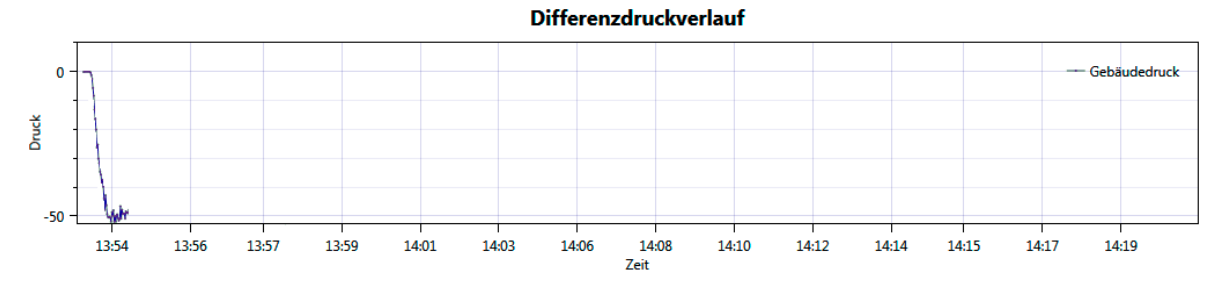

*Abb. 6.3: Differenzdruckverlauf nach mehreren Messungen*

# **7 Auswertung von Infrarotbildsequenzen**

# **7.1 Laden und Betrachten von Infrarotbildern**

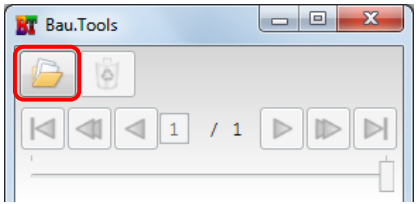

#### *Abb. 7.1: Infrarotbild(er) laden*

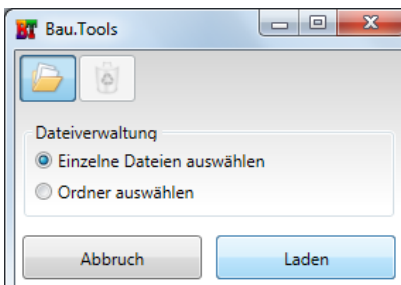

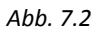

#### **Laden von Infrarotbildern**

Über die Schaltfläche *Infrarotbild(er) laden* können einzelne Bilder einer Sequenz (.BTDF‐Dateien) ausgewählt oder alle Bilder eines Ordners in das Programm geladen werden.

#### *Hinweis:*

In einer Sequenz befinden sich – unabhängig vom Aufnahmezeitraum – zwischen 15 und 30 Einzelthermo‐ gramme. Überzählige Thermogramme werden regelmäßig endgültig gelöscht.

Nach dem Laden öffnet das Fenster *Infrarotbilder*. Das erste Bild der Bildsequenz wird angezeigt.

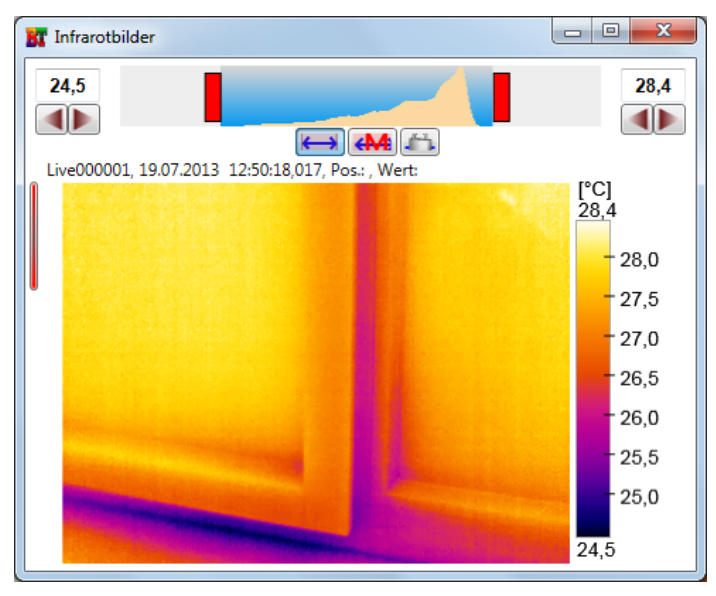

*Abb. 7.3: Startthermogramm*

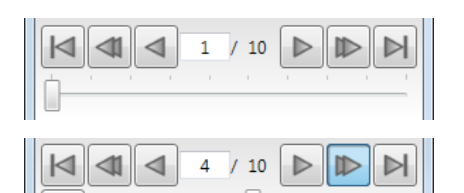

Mithilfe der *Cursor*‐Schaltflächen oder mit dem *Schieberegler* können Sie innerhalb der Bildsequenz vor‐ und zurückgehen und die Bilder einzeln ansehen oder als Film abspielen.

*Abb. 7.4*

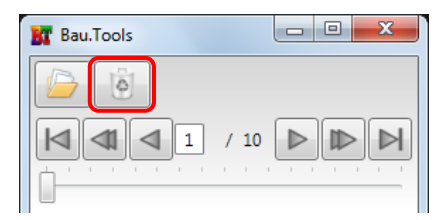

*Abb. 7.5: Schaltfläche Alle Datensätze/ Infrarotbilder aus Auswahl entfernen*

#### **Weitere Bildsequenz laden**

Bevor Sie eine andere Bildsequenz für die nächste Auswertung laden, entfernen Sie die zuvor geladenen Infrarotbilder über die Schaltfläche *Alle Datensätze/Infrarotbilder aus Auswahl entfernen.* Das Fenster *Infrarotbilder* sowie die ggf. geöffneten Auswertungsfenster schließen sich. Die Infrarotbilder bleiben in ihrem Ordner erhalten.

Durch Schließen des Fensters *Infrarotbilder* über **x** werden die geladenen Bilder aus der Auswahl entfernt.

# **7.2 Auswerten von Infrarotbildern**

Mit der Software Bau.Tools BlowerDoor wird eine bestmögliche und reproduzierbare Sequenzanalyse aus einer Thermogrammserie von 15 bis 30 Bildern erzeugt.

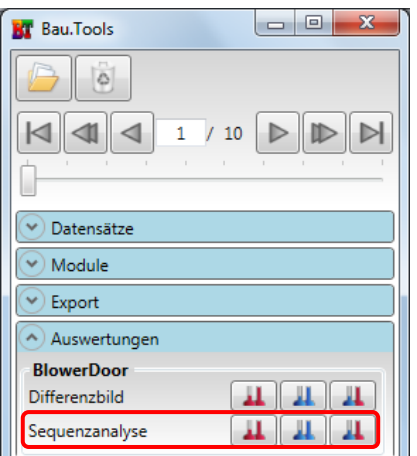

*Abb. 7.6: Menü Auswertungen BlowerDoor Sequenzanalyse*

# **Auswertung BlowerDoor Sequenzanalyse**

Für die Auswertung der gesamten Sequenz klicken Sie einen der Sequenzanalyse‐Button:

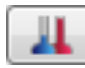

Darstellung der positiven und negativen Temperatur‐ veränderungen der analysierten Bilder.

Das Fenster *SeqCCF\_Infrarotbilder* wird geöffnet. Das angezeigte Bild entspricht der live verfolgten Sequenz‐ analyse, bei der die Messung abgespeichert wurde.

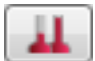

Darstellung der **positiven** Temperaturveränderungen der analysierten Bilder

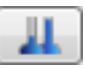

Darstellung der **negativen** Temperaturveränderungen der analysierten Bilder

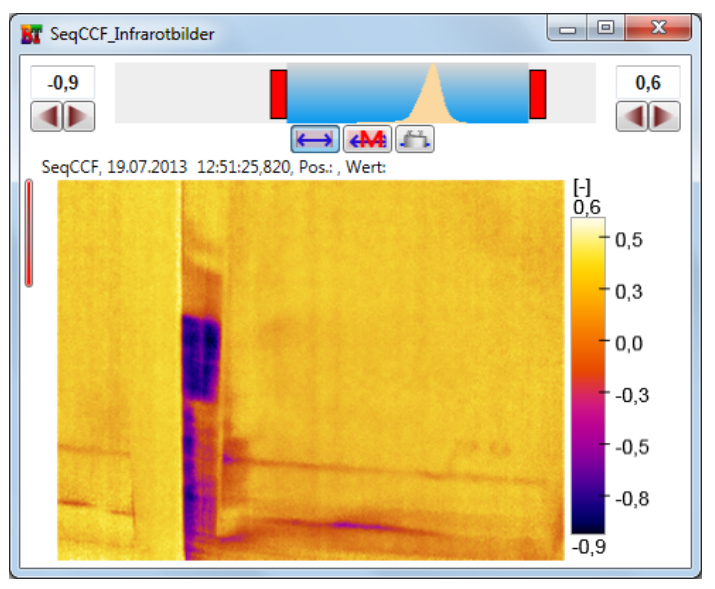

*Abb. 7.7: Sequenzanalyse*

| Auswertungen      |  |
|-------------------|--|
| <b>BlowerDoor</b> |  |
| Differenzbild     |  |
| equenzanalyse     |  |

*Abb. 7.8: Menü Auswertungen BlowerDoor Differenzbild*

# **Auswertung BlowerDoor Differenzbild**

Für die Erstellung eines Differenzbildes klicken Sie auf einen der Differenzbild‐Button je nach dem welcher Temperaturbereich dargestellt werden soll.

Es öffnet sich das Fenster *Sub\_Infrarotbilder*. Nach dem Öffnen erscheint zunächst das einfarbige Differenzbild 1 von 1 (Startbild von Startbild). Mithilfe der *Cursor*‐Schaltflächen können Sie sich durch die verschiedenen Differenzbilder klicken.

# **7.3 Einstellungen und Werkzeuge für die Darstellung und Bearbeitung von Infrarotbildern**

Im Messfenster *Bau.Tools BlowerDoor* (siehe Abb. 5.5) sowie in allen Fenstern zur Betrachtung und Auswertung der Thermogramme (z. B. Fenster *SeqCCF\_Infrarotbilder*) können mit verschiedenen Werkzeugen die Bilder bearbeitet, gekennzeichnet und gespeichert werden.

Die Werkzeuge können schon direkt während des Aufnahmeprozesses genutzt werden.

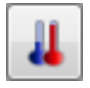

#### **Temperaturkurve**

Die Temperaturkurve zeigt die qualitative Verteilung der Temperaturpunkte des angezeigten Thermogrammes.

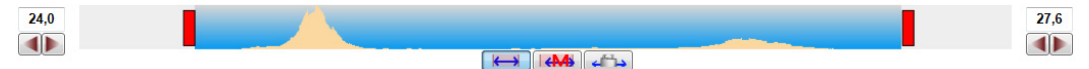

Mithilfe der drei Regler unter der Temperaturkurve kann der Anzeigebereich (Range) gesteuert werden.

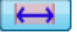

Automatische Einstellung des Anzeigebereiches (voreingestellt)

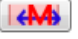

Manuelle Regelung des Anzeigebereiches

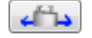

Parallele Verschiebung des Anzeigebereiches

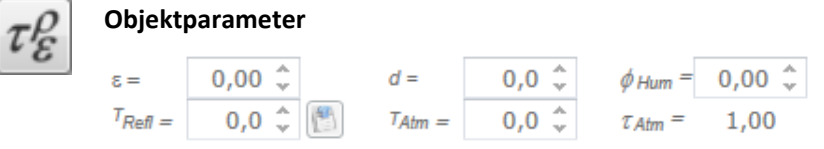

Objektparameter auf alle Bilder anwenden

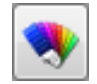

#### **Farbpalette – Einstellungen**

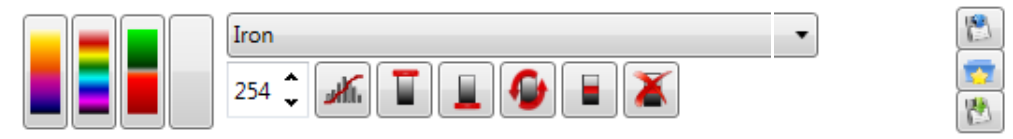

Bis zu vier Farbpaletten können für die Anzeige voreingestellt werden. Dazu im Pull‐down‐ Menü (Mitte) die Farbpalette auswählen und in einem der Vorwahlfelder mit **rechter** Maustaste speichern.

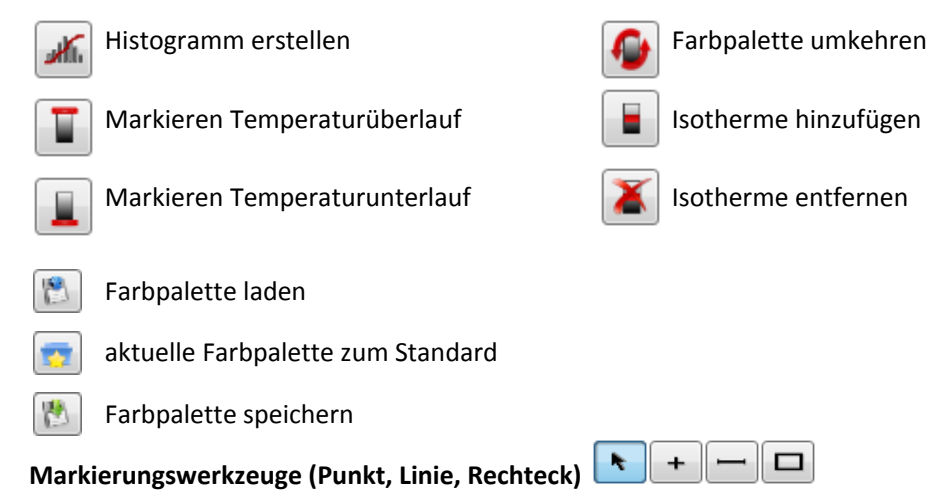

Mit den verschiedenen Markierungswerkzeugen können Bereiche in einem der Infrarotbilder gekennzeichnet werden. Die Markierungen werden auf allen geöffneten Infrarotbildern (Normalthermogramme, Sequenzanalyse, …) angezeigt. Das erleichtert die Interpretation des Untersuchungsergebnisses.

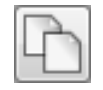

**Kopie von Bild erstellen/Bild duplizieren**

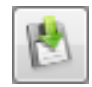

## **Bild speichern unter…**

Für die Speicherung einer Momentaufnahme während der Messung können die Thermogramme unter verschiedenen Bildformaten (z. B. jpg) abgespeichert werden. Danach stehen die Bilder z. B. für die Berichterstellung zur Verfügung.

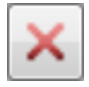

# **Werkzeugpalette schließen**

#### **Werkzeugpalette öffnen/anzeigen**

Sobald Sie den Mauszeiger über den schmalen roten Balken führen, öffnet die Werkzeugpalette wieder.

# **8 Schaltflächen und Anzeigen im Messfenster Bau.Tools BlowerDoor**

Wenige Sekunden nach der Verbindung mit der Minneapolis BlowerDoor und der Wärmebildkamera beginnt das Programm Infrarotbilder aufzuzeichnen. Die Bilder werden live im Messfenster (siehe Abb. 5.5) angezeigt und im internen Speicher abgelegt.

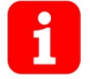

**Für alle Schaltflächen der Software Bau.Tools BlowerDoor sind kurze, eindeutige Funktionsbezeichnungen (Tooltipps) hinterlegt. Führen Sie dazu den Mauszeiger über die Schaltfläche ohne zu klicken.**

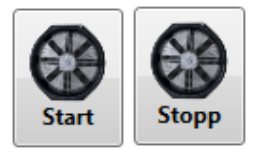

**Start/Stopp**‐Schaltfläche zur Anregung des Messgebläses. Beim Starten wird automatisch das Startbild gesetzt.

Differenzdruck Ist [Pa] 0,0

**Anzeige des tatsächlichen Differenzdrucks** zwischen innen und außen

**Differenzdruck Soll [Pa] 50**  $\hat{\zeta}$  **Eingabefeld für den angestrebten Differenzdruck** 

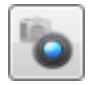

**Auslösen Kamerashutter** (Blendenverschluss)

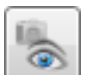

**Auslösen Kameraautofokus**

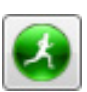

Manuelles Setzen eines Startbild inkl. Zurücksetzen des internen Bildspeichers

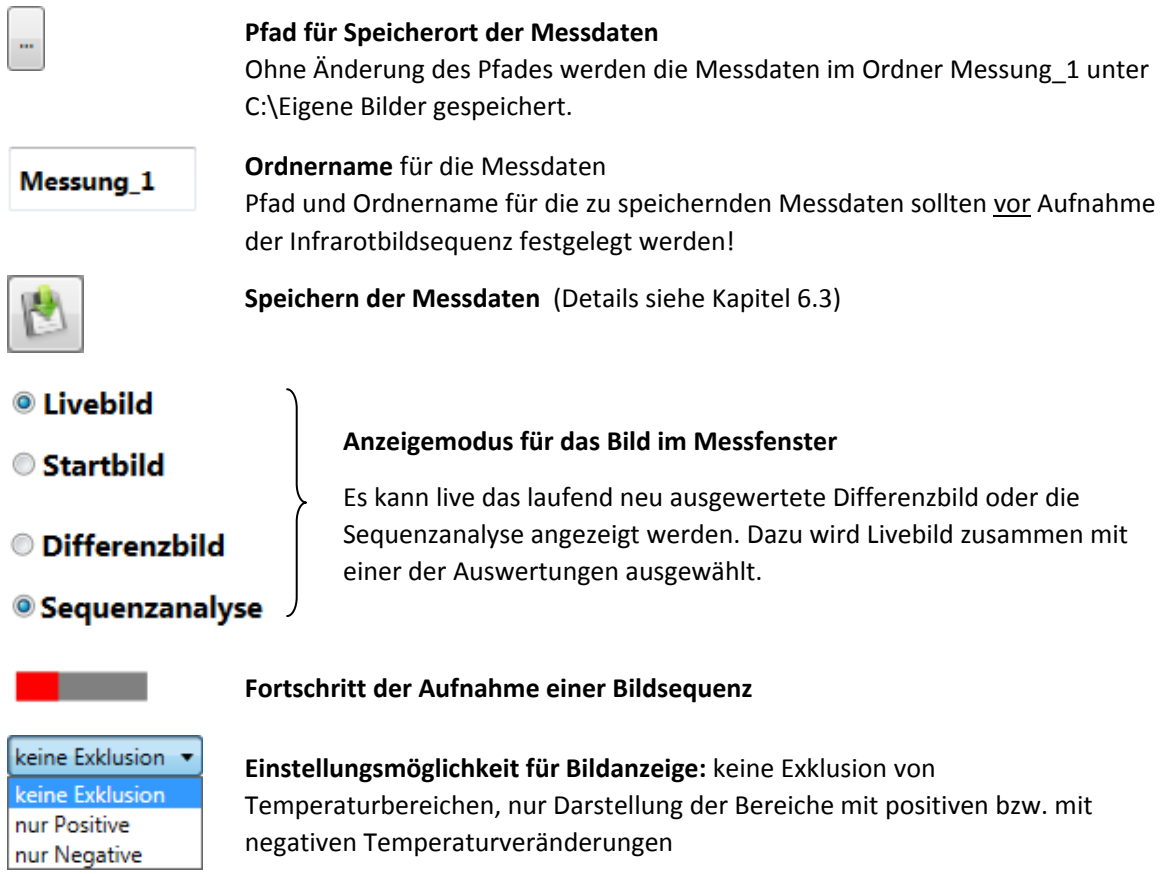

# **Anzeige des Differenzdruckverlaufs im Fenster Bau.Tools BlowerDoor**

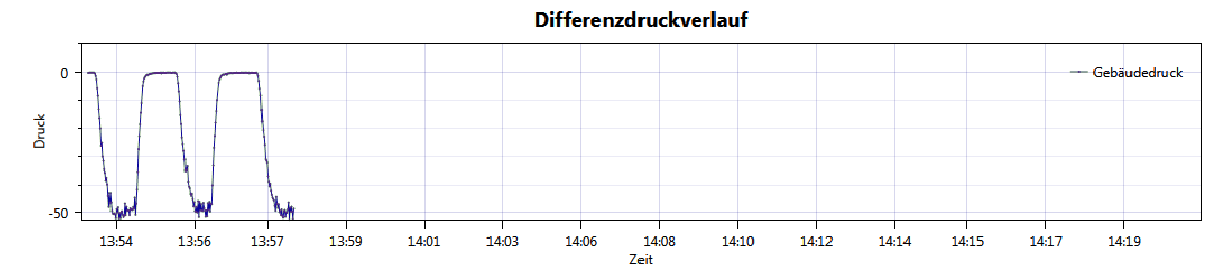

Beim Speichern der Sequenz wird der gesamte Druckverlauf seit Programmstart gespeichert.

# **Serviceangebot**

## **Kalibrierung der BlowerDoor MessSysteme**

Die Genauigkeit der BlowerDoor Messgebläse liegt mit ± 4 % (offen, Blenden A ‐ C bzw. Blenden 1 ‐ 4) und ± 5 % (Blenden D + E) ebenso wie die Druckmessgeräte DG‐700 mit einer Genauigkeit von ± 1 % deutlich über den gesetzlichen Mindestanforderungen.

Wir empfehlen, die hohe Messgenauigkeit des BlowerDoor MessSystems durch eine regelmäßige Kalibrierung gemäß Herstellerangaben sicherzustellen: Für das DG‐700 wird eine Justierung und Kalibrierung im Abstand von zwei Jahren empfohlen. Die Genauigkeit der BlowerDoor Messgebläse sollte alle vier Jahre durch eine Kalibrierung überprüft werden; Bestandteil jeder Gebläsekalibrierung ist die vorhergehende Gebläseüberprüfung.

Die BlowerDoor GmbH bietet sowohl die Gebläsekalibrierung als auch die Kalibrierung der Druckmessgeräte regelmäßig zu günstigen Tarifen an. Details unter www.blowerdoor.de.

# **Seminarangebot und Inhouse‐Schulung**

Neben einem umfangreichen Seminarangebot des Energie‐ und Umweltzentrums am Deister rund um das Thema "Luftdichte Gebäudehülle" bieten die BlowerDoor GmbH und ihre Vertragspartner auch individuelle Schulungen persönlich vor Ort oder bei Bedarf auch als Webinar an; bitte sprechen Sie uns an!

# **BlowerDoor FOR RENT**

Möchten Sie sich vor dem Kauf zunächst mit dem MessSystem vertraut machen oder benötigen Sie weitere BlowerDoor MessSysteme für die Luftdichtheitsmessung großer Gebäude: Die BlowerDoor GmbH bietet günstige Miet‐Konditionen für BlowerDoor MessSysteme und Zubehör an.

# **Baustellenbegleitung**

Bei Bedarf unterstützen wir Sie kompetent bei der Durchführung der BlowerDoor Messung auch auf der Baustelle – fordern Sie Ihr individuelles Angebot an!

## **Eintrag im Anbieterverzeichnis für BlowerDoor Messungen**

Als BlowerDoor Messteam ist Ihr Eintrag in unserer online‐Datenbank kostenfrei. Bitte kontaktieren Sie uns per E‐Mail an info@blowerdoor.de, wenn Sie einen Adresseintrag mit Verlinkung Ihrer E‐Mail‐ Adresse und Website in Deutschlands größtem Anbieterverzeichnis für BlowerDoor Tests wünschen.

#### **KompetenzCenter**

Alle BlowerDoor Messteams erhalten kostenfrei einen Zugang zu unserem virtuellen KompetenzCenter auf www.blowerdoor.de, in dem wir regelmäßig über Neuigkeiten informieren und Wissenswertes zum Download bereit halten. Bitte kontaktieren Sie uns, sofern Sie noch keine Kundennummer und Zugangsdaten von der BlowerDoor GmbH erhalten haben.

#### **Werbematerial für BlowerDoor Messteams**

Auf Wunsch erhalten BlowerDoor Messteams kostenfrei eine professionell aufbereitete Druckdatei zur BlowerDoor Messung mit eigenen Kontaktdaten sowie eigenem Firmenlogo (Ansichtsexemplar unter www.blowerdoor.de). Bei Interesse senden Sie bitte eine E‐Mail mit Ihrer vollständigen Anschrift sowie Ihr Firmenlogo in druckfähiger Auflösung als jpg‐Datei an info@blowerdoor.de.

#### **Technischer Support**

Wünschen Sie Hilfestellungen oder technische Lösungen bei der Installation oder bei der Bedienung der Software Bau.Tools BlowerDoor, wenden Sie sich bitte an die bgk infrarotservice GmbH, die in der Regel während der Geschäftszeiten kostenfreien Support anbietet. Rückmeldungen bitte per E‐Mail über post@infrarotservice.de mit dem Betreff: Bau.Tools BlowerDoor.

BlowerDoor GmbH MessSysteme für Luftdichtheit · Zum Energie- und Umweltzentrum 1 · D-31832 Springe-Eldagsen Telefon +49(0)5044 /975-40 • Telefax +49(0)5044 /975-44 • info@blowerdoor.de • www.blowerdoor.de